# <span id="page-0-0"></span>Ajouter une ressource dans le centre de Ressources de Cotravaux :

# Table des matières

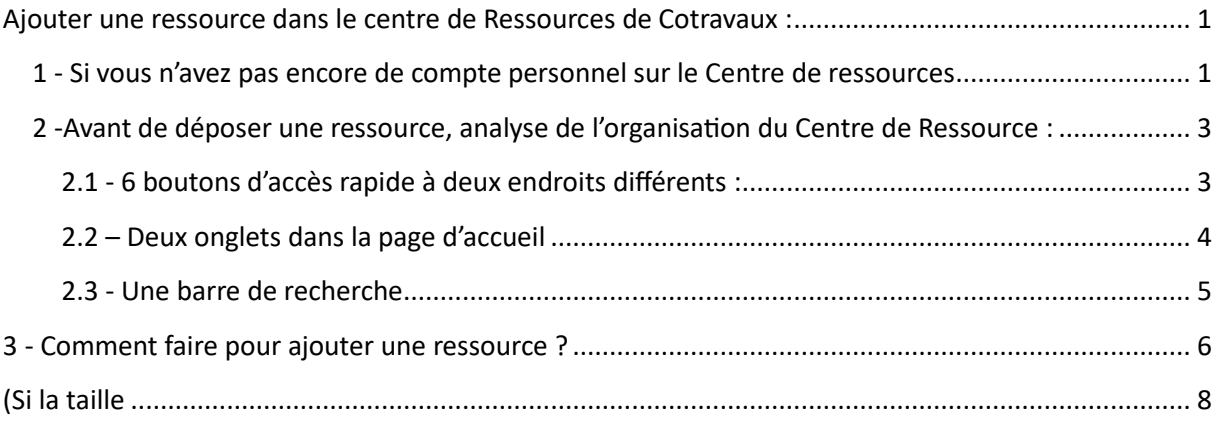

## <span id="page-0-1"></span>1 - Si vous n'avez pas encore de compte personnel sur le Centre de ressources

Tout d'abord, si vous n'avez pas de compte, il faut vous en créer un . Vous ne pouvez pas ajouter de ressources sans avoir de compte (cela nous permet de limiter le nombre d'ajouts venant de l'extérieur du réseau).

Comment faire ? Il existe un moyen très simple de vous créer un compte sur le Centre de ressources.

Tout d'abord, suivez ce lien [: https://reseau-cotravaux.org/?InscriptionsCentre](https://reseau-cotravaux.org/?InscriptionsCentre)

C'est une page orpheline, c'est-à-dire que Cotravaux doit vous passer ce lien, vous ne le trouverez pas ç votre disposition sur le centre de ressources : c'est un moyen pour éviter que n'importe qui se connecte au centre de ressources.

Une fois que vous avez cliqué sur ce lien, une nouvelle fenêtre doit apparaitre :

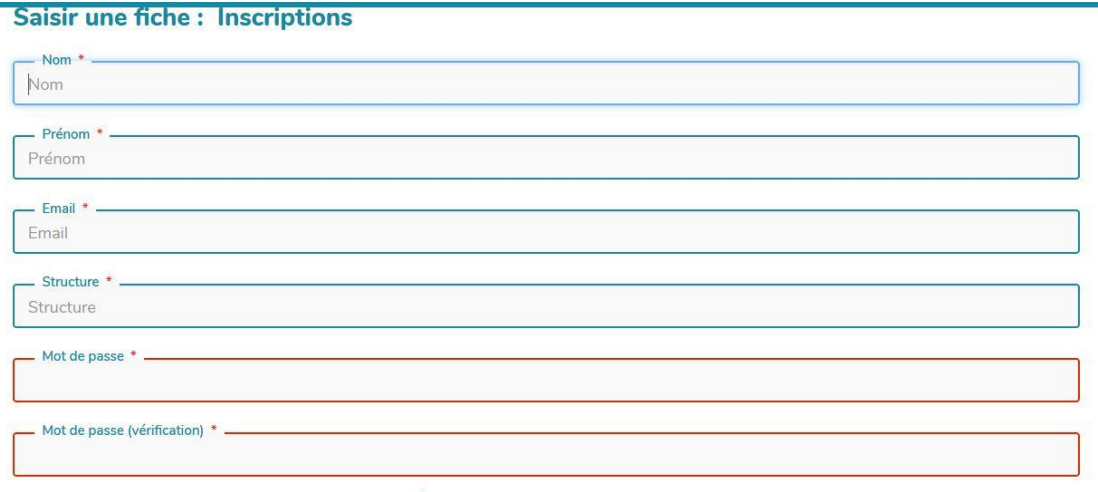

Il ne vous reste plus qu'a valider et à aller voir vos mails !

Remplissez-la avec un mail valide et cliquez sur « Valider ». Vous devriez recevoir quasi-instantanément (ou presque) un mail du wiki, vous indiquant vos identifiants de connexion (un identifiant et le mot de passe que vous avez-vous-même inscrit). Si ce n'est pas le cas, vérifiez la validité de votre mail ou vos spams.

Ensuite, vous pouvez vous connecter au Centre de Ressources de Cotravaux, qui se nomme « La Bibli » et dont l'URL est la suivante [: https://reseau-cotravaux.org/?PagePrincipale](https://reseau-cotravaux.org/?PagePrincipale)

Pour vous connecter, cliquez sur la roue crantée en haut à droite :

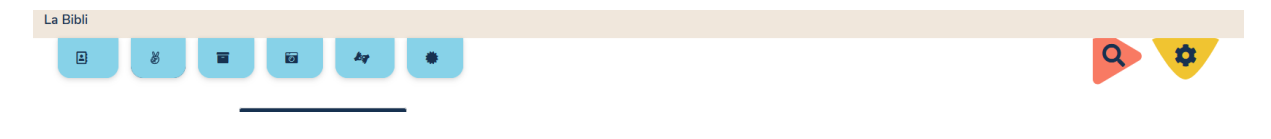

Et cliquez sur « Se connecter »

Une nouvelle fenêtre apparait ou vous pouvez taper votre identifiant et votre mot de passe que Yeswiki vous a automatiquement envoyé par mail. Nous vous conseillons de noter ce mot de passe avec les autres codes utiles que vous utilisez dans le cadre de votre travail.

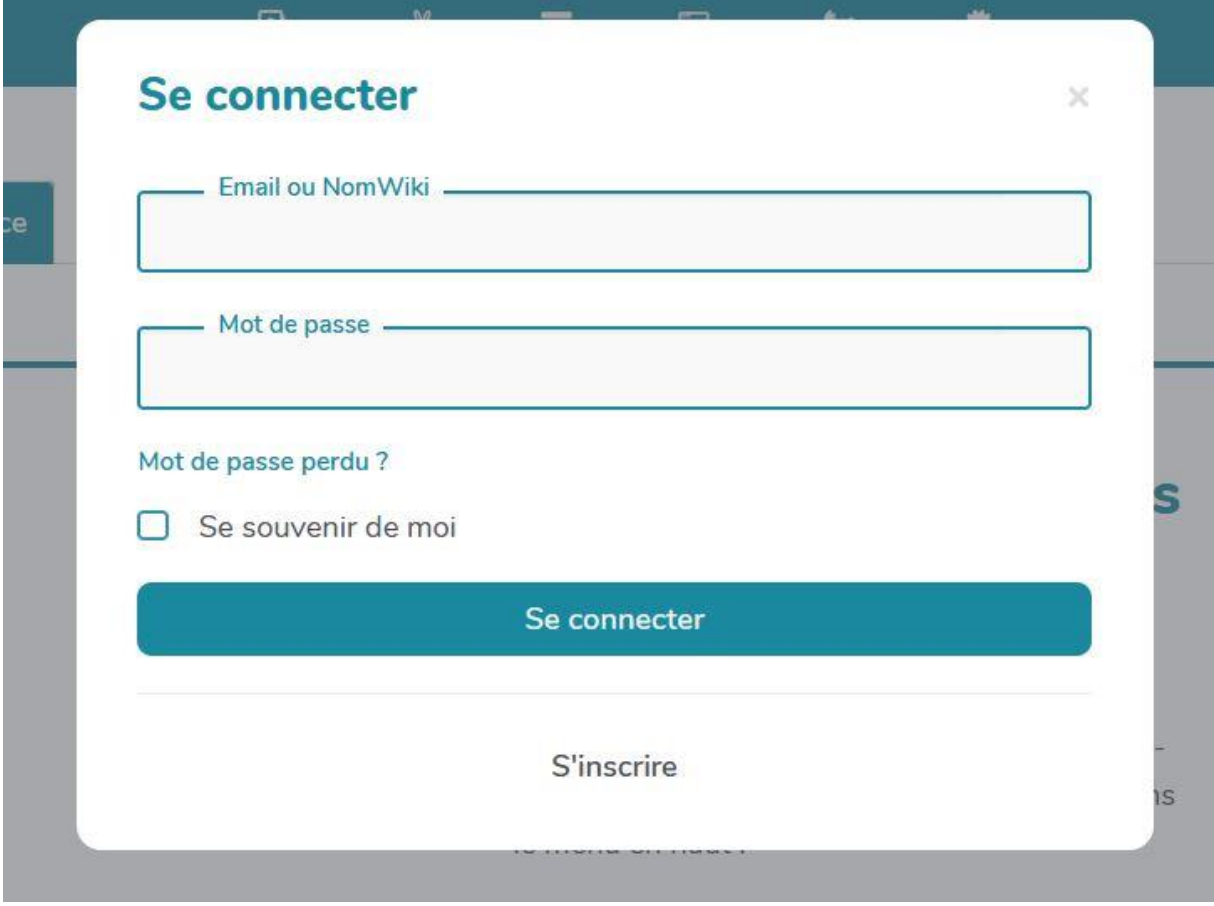

Vous êtes normalement maintenant connectés au Centre de Ressources, vous allez pouvoir déposer une ressource.

## <span id="page-2-0"></span>2 -Avant de déposer une ressource, analyse de l'organisation du Centre de Ressource :

Le Centre de Ressources de Cotravaux a été construit pour être le plus simple d'utilisation possible et s'organise autour de la page d'accueil, composée de plusieurs zones :

### <span id="page-2-1"></span>2.1 - 6 boutons d'accès rapide à deux endroits différents :

Ces 6 boutons d'accès rapides se retrouvent à deux endroits différents dans la page d'accueil.

Tout en haut, au niveau du menu, sous forme de pictogramme :

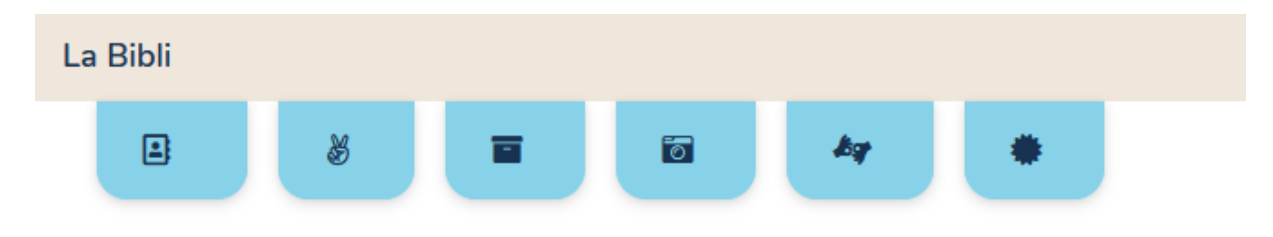

Un peu plus bas, en dessous de l'image du livre et avant la barre de recherche :

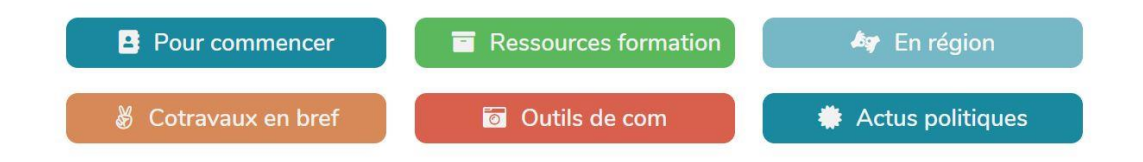

Ces 6 boutons d'accès rapides ont pour objectifs de permettre aux personnes utilisatrices d'accéder le plus rapidement possible aux contenus courants du réseau Cotravaux :

- Pour commencer : Vous venez de prendre/ de changer de postes au sein du réseau et vous avez besoin d'informations de base sur les chantiers, les volontariats, le travail volontaires, les partenaires …
- **Ressources formation** : Vous avez suivi une formation avec Cotravaux et vous souhaitez accéder aux ressources pédagogiques de formation
- **En régions** : Vous souhaitez connaitre les ressources applicables seulement en régions
- **Cotravaux en bref** : Vous cherchez des informations de base sur le réseau Cotravaux
- **Outils de communication** : Vous avez besoin d'un logo d'une association du réseau, d'un tract qui existe ailleurs, pour vous en inspirer ? C'est bien dans ce bouton d'accès rapide qu'il doit se trouver.
- **Actus politiques** : Vous pourrez y retrouver les analyses politiques de Cotravaux, les notes … quand il y en a.

#### <span id="page-3-0"></span>2.2 – Deux onglets dans la page d'accueil

Quand vous vous connectez au centre de ressources, vous arrivez automatiquement sur la page d'accueil, qui se compose, en plus des boutons d'accès rapide, de deux onglets :

Rechercher une ressource Déposer une ressource

## Bienvenue sur le Centre de Ressources du réseau Cotravaux

Le centre de ressources de Cotravaux est le seul endroit ou vous pourrez retrouver l'ensemble des types de ressources utilisés au sein du réseau. Pour commencer, vous pouvez soit faire une recherche avec la barre de recherche cidessous, soit utiliser l'un des 6 accès rapides, qui se trouvent ci-dessous ou dans le menu en haut.

Vous êtes automatiquement sur l'onglet « Rechercher une ressource », par défaut.

Vous avez un deuxième onglet « Déposer une ressource », qui vous sera utile tout à l'heure, quand vous testerez d'en déposer une. Mais finissons d'abord d'explorer la page d'accueil.

### <span id="page-4-0"></span>2.3 - Une barre de recherche

Enfin, dans la page d'accueil, vous avez à votre disposition une barre de recherche (à droite), en dessous des boutons d'accès rapide.

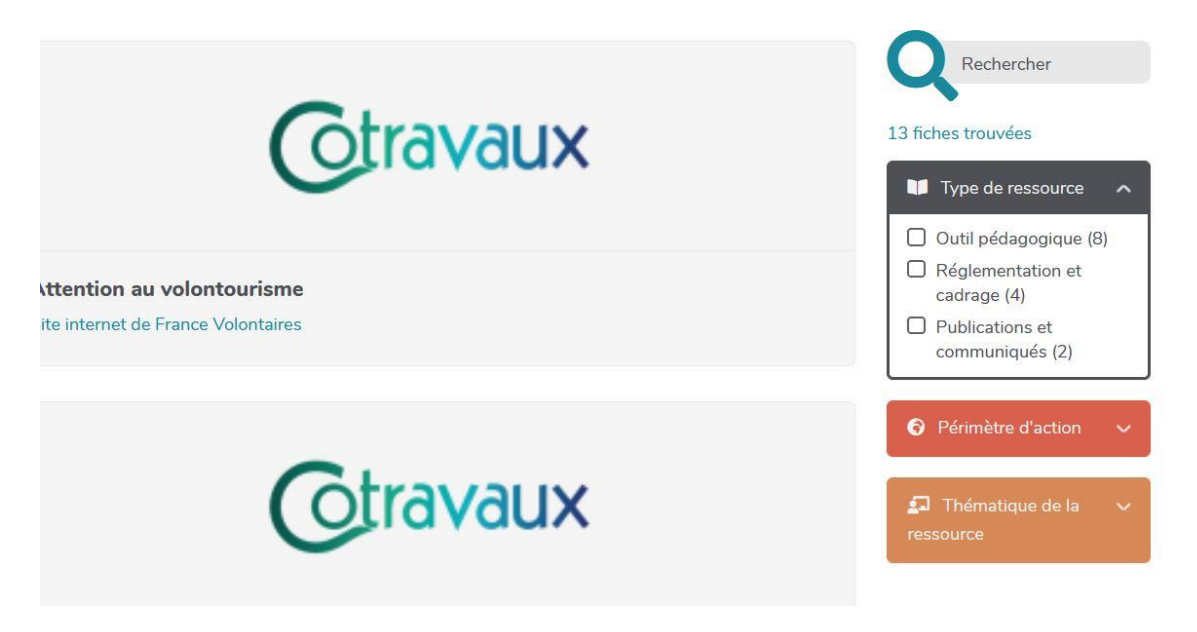

Pour rechercher un document, vous pouvez :

- **Effectuer une recherche simple dans la barre de recherche**
- **Utiliser des filtres** (ce qui se trouve en dessous de la barre de recherche). Nous avons choisi les filtres suivants :

#### Type de ressources : Vous trouverez dedans :

- Outils pédagogiques (qui a trait à la formation, l'information, la pédagogie)
- Outil média (qui a trait à la communication : vidéo, photos …)
- Réglementations et cadrage (qui a trait au juridique, à l'administratif)
- Etude et guide
- Publications et communiqués (Tribunes, nouvelle sortie de documents, communiqué de presse …)
- Compte-rendu (qui a trait notamment à des instances, à des réunions, des groupes de travail)
- **Annuaire**

#### Périmètre d'action :

- **International**
- **National**

- Régional

Plusieurs périmètres d'action sont sélectionnables, si vous ne savez pas comment classer le périmètre de votre ressource.

Thématique de la ressource : Nous avons fait des choix, qui vous sembleront peut-être étranges ou peu pertinents. Les voici :

- Boites à outils formation
- Archives instances
- Chiffres et statistiques
- Inclusion
- **Environnement**
- Positionnement politique
- Programme européen
- Méthode de projet
- Chantier et volontariat
- FOA

Si la thématique de la ressource que vous allez ajouter n'est pas visible au premier coup d'œil dans le titre, merci de la parcourir afin de la classer au mieux (c'est-à-dire, pour que l'ensemble des personnes la trouve le plus simplement possible).

Ces filtres sont importants à renseigner quand vous ajoutez une ressource, pour pouvoir les ajouter plus facilement.

C'est parti, passons à l'ajout d'une ressource.

## <span id="page-5-0"></span>3 - Comment faire pour ajouter une ressource ?

Comme nous venons de le voir, la page d'accueil ne permet pas de déposer une ressource. Il vous faut aller sur l'onglet « Déposer une ressource ».

Rechercher une ressource

Déposer une ressource

Vous êtes maintenant au bon endroit pour déposer une ressource dans le Centre de ressources.

Dans le cadre de cet exercice, vous pouvez vous connecter sur le lien suivant ou vous trouverez toutes les ressources : [https://drive.google.com/drive/folders/1wKRBW3-](https://drive.google.com/drive/folders/1wKRBW3-Y_QGpukj96U7AhXlSNz81naZX?usp=drive_link) [Y\\_QGpukj96U7AhXlSNz81naZX?usp=drive\\_link](https://drive.google.com/drive/folders/1wKRBW3-Y_QGpukj96U7AhXlSNz81naZX?usp=drive_link)

À l'intérieur de ce dossier, vous trouverez des ressources numérotées et un tableau Excel qui s'appelle « Liste des ressources à classer » (n'hésitez pas à bien le chercher, il est un peu perdu au milieu des ressources).

Dans ce tableau excel, votre prénom est répertorié et se trouve face à un document qui a un numéro. A vous d'aller rechercher cette ressource numérotée dans le dossier des ressources (celui ou vous êtes actuellement). Ce sera cette ressource (et pas une autre- évitons les doublons) que vous devez ajouter sur le centre de ressource.

Exemple :

4 Études pratiques environnementales Cotravaux Léone

Dans cet exemple, Léone doit aller chercher la ressource numérotée 4, qui est l'étude sur les pratiques environnementales dans le réseau Cotravaux.

Un formulaire va vous permettre d'intégrer directement votre ressource au centre de ressource, en respectant les filtres de recherche. Vous trouverez ci-dessous le détail de chaque rubrique :

**Nom de la ressource :** c'est une donnée obligatoire. Plus le nom de votre ressource sera clair, plus ce sera facile pour tout le monde de la trouver. Vous pouvez intégrer des mots-clés dans son titre, si ça ne dénature pas le sens.

(Exemple : Pour une information de la DJEPVA, ne notez pas simplement le mot DJEPVA, trop vague mais le nom du document et le sigle DJEPVA)

**Site internet** : A remplir que si la ressource n'est trouvable qu'en ligne ou particulièrement mise en avant ou expliquée sur un site particulier.

**Cette ressource doit-elle figurer dans l'un des 6 boutons d'accès rapide ?** : Vous pouvez mettre « non » si cette ressource ne doit pas figurer dans l'un des 6 boutons d'accès rapide (pour rappel : Boites à outils formation, Cotravaux en bref, Pour commencer, En régions, Outils de communication et Actus politiques, expliqués dans la partie précédente). (Donnée obligatoire)

#### **Type de ressource ?**

Idem, nous avons expliqué dans la partie précédente les différents types de ressources choisis. Si le type n'est pas visible malgré une analyse de la ressource, demandez de l'aide à Cotravaux : [reseau@cotravaux.org.](mailto:reseau@cotravaux.org) (Donnée obligatoire)

#### **Périmètre territorial de la ressource ?**

Idem, nous l'avons détaillé dans la partie précédente. Vous pouvez cliquer sur plusieurs périmètres, si cela vous parait pertinent. (Donnée obligatoire).

#### **Thématique de la ressource ?**

Idem. Vous pouvez cliquer sur plusieurs thématiques. Par exemple, un programme de formation (donc « Boite à outils formation » peut aussi traiter de « l'inclusion »). (Données obligatoires).

#### **Image de la ressource ?**

C'est une question facultative. Si vous avez une image à rajouter, c'est super (prendre une capture d'écran de la ressource, mettre une illustration …). Sinon, l'image par défaut s'affichera lors des recherches (Logo Cotravaux).

#### **Description de la ressource ?**

Idem, c'est facultatif. Si vous n'avez pas réussi à trouver un titre clair à la ressource ou qu'elle ne vous parait pas totalement pertinente, n'hésitez pas à l'indiquer à cet endroit.

#### **Documents ?**

Si vous un pdf à ajouter, un document, c'est à cet endroit que ça se fait. Si votre ressource est téléchargée sur votre ordinateur, n'hésitez pas à la charger sur le centre de ressource directement.

<span id="page-7-0"></span>(Si la taille de la ressource est trop grosse et que le centre de ressource vous la refuse, utilisez le drive de Cotravaux : mettez votre fichier dans le dossier partagé suivant :

Puis, une fois votre fichier importé, cliquez sur les trois petits points en haut à droite de votre fichier, et sélectionnez « Partager ».

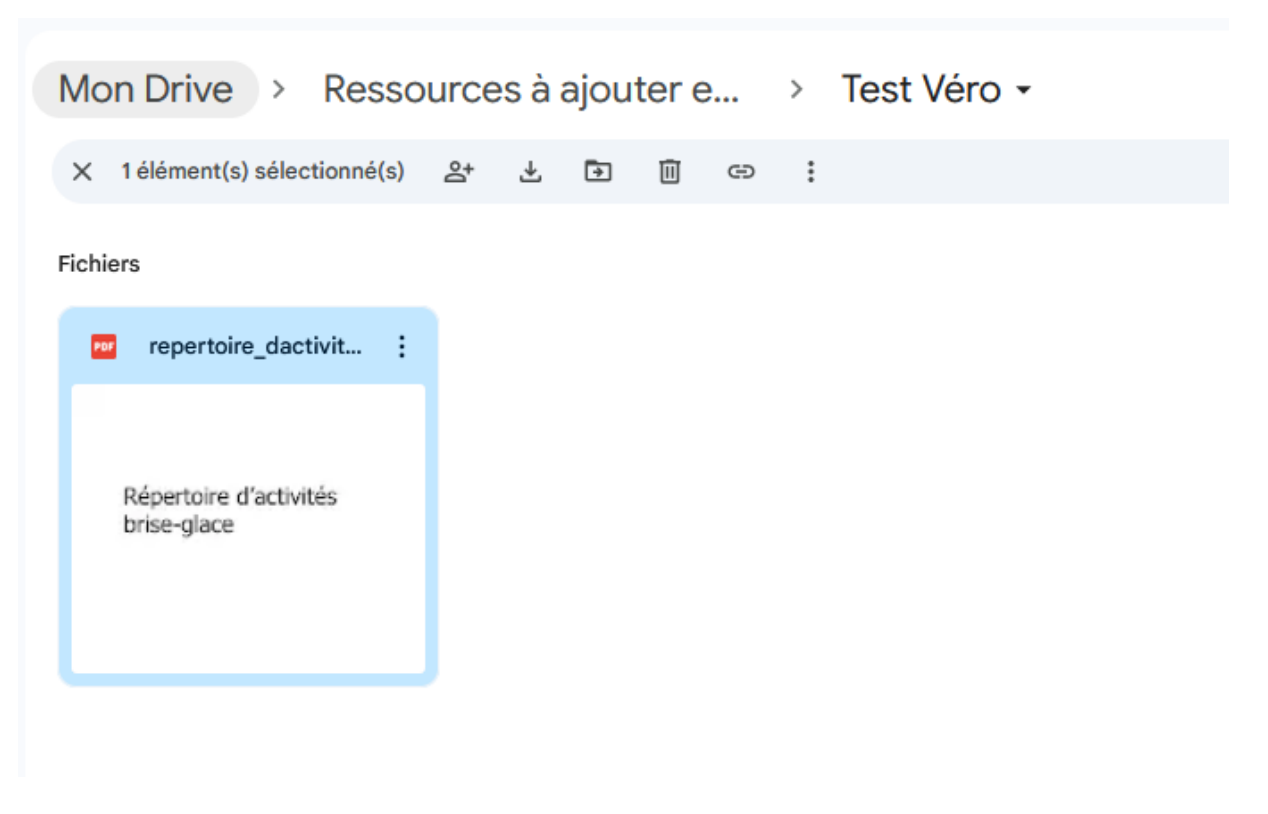

Une nouvelle fenêtre s'ouvre :

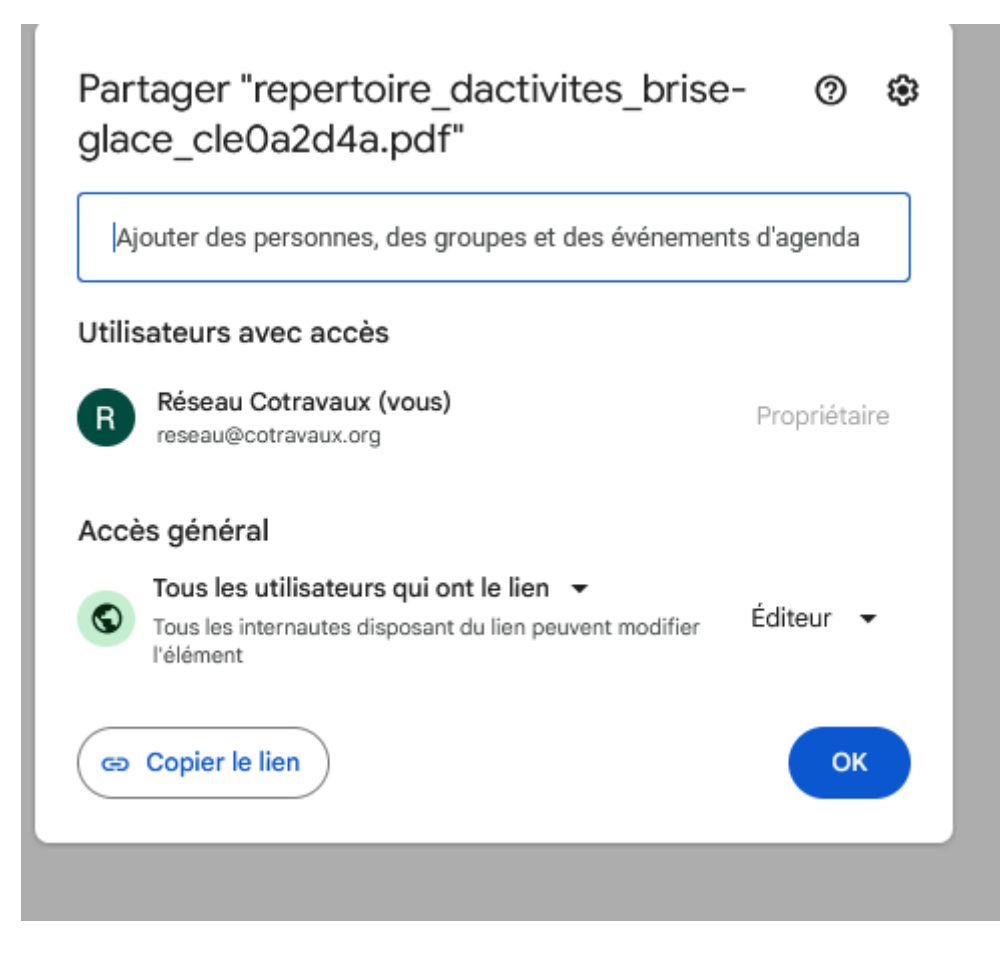

En face du globe vert, cliquez sur la flèche et sélectionnez « Ensemble des utilisateurs qui ont le lieu »

A l'autre flèche, juste un peu plus loin sur la droite (sur la même fenêtre), sélectionnez « Éditeur »

Puis cliquez sur « Copier le lien » et revenez dans la fenêtre du centre de ressources : Vous pouvez maintenant coller le lien plus haut dans le questionnaire, dans la rubrique Description.)

Il ne vous reste plus qu'à cliquer sur Valider !

Votre ressource est maintenant disponible sur le Centre de Ressource et vous pouvez vous amuser à la rechercher via la barre de recherche.

Merci d'avoir participé !

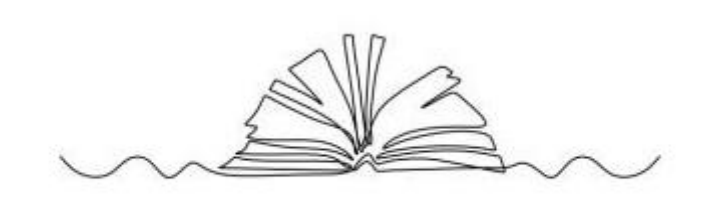